# Zuordnen eines Wireless-Planers an einem Wireless Access Point J

#### Ziel

Ein Virtual Access Point (VAP) ist das Wireless-Äquivalent eines Virtual Local Area Network (VLAN), das das Wireless Local Area Network (WLAN) segmentiert und mehrere Access Points in einem physischen Gerät simuliert. Der Wireless Scheduler legt ein Zeitintervall für den Betrieb eines VAP oder einer Funkeinheit fest, wodurch Energie gespart und die Sicherheit erhöht wird. Sie können bis zu 16 Profile verschiedenen VAPs oder Funkschnittstellen zuordnen, aber jede Schnittstelle ist nur ein Profil zulässig. Jedes Profil kann eine bestimmte Anzahl von Zeitregeln enthalten, die die Betriebszeit des verknüpften VAP oder WLAN steuern.

Durch die Konfiguration des Wireless Scheduler können Sie automatisieren, wenn VAP und Funk auf der Grundlage eines vordefinierten Zeitintervalls aktiviert sind. Die Funkeinheit ist der physische Teil des WAP, der ein Wireless-Netzwerk erstellt. Die Funkeinstellungen des WAP steuern das Verhalten der Funkeinheit und bestimmen, welche Wireless-Signale der WAP sendet. Mithilfe des Schedulers kann Energie sparen und die Sicherheit im Netzwerk erhöhen.

Dieser Artikel enthält Anweisungen zur Zuweisung des Wireless Scheduler-Profils an die WLAN- oder VAP-Schnittstelle Ihres Wireless Access Points (WAP).

### Anwendbare Geräte

- WAP100-Serie
- WAP300-Serie
- WAP500-Serie

# Softwareversion

- 1.0.0.17 WAP571, WAP571E
- 1.0.1.2 WAP150, WAP361
- 1.0.2.2 WAP351, WAP131
- 1.0.6.2 WAP121, WAP321
- 1.2.1.3 WAP371, WAP551, WAP561

# Zuordnen des Scheduler-Profils zur WLAN- oder VAP-**Schnittstelle**

Wichtig: Bevor Sie mit den Konfigurationsschritten fortfahren, stellen Sie sicher, dass Sie bereits ein Wireless Scheduler-Profil auf Ihrem WAP konfiguriert haben. Um zu erfahren, wie Sie ein Wireless Scheduler-Profil oder eine Wireless Scheduler-Regel konfigurieren, klicken Sie [hier,](https://sbkb.cisco.com/CiscoSB/ukp.aspx?login=1&pid=2&app=search&vw=1&articleid=2191) um Anweisungen zu erhalten.

Schritt 1: Melden Sie sich beim webbasierten Dienstprogramm an, und wählen Sie Wireless > Scheduler Association (Wireless > Scheduler-Zuordnung).

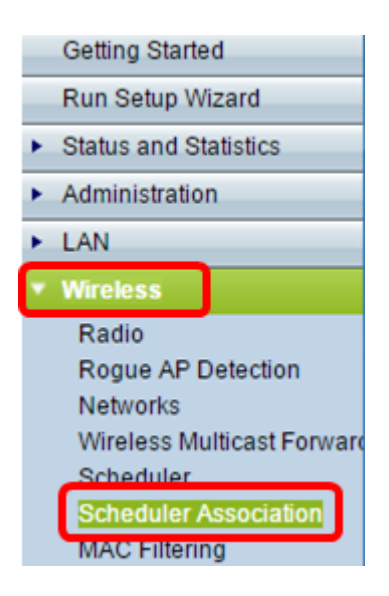

Hinweis: Die im Wireless-Menü verfügbaren Optionen können je nach WAP variieren. In diesem Beispiel wird WAP571 verwendet.

Schritt 2: Klicken Sie im Bereich Radio (Funkübertragung) auf ein Optionsfeld.

Hinweis: Wenn Sie einen WAP551 haben, fahren Sie mit [Schritt 3 fort](#page-1-0). Der WAP551 ist ein Single-Band-Access Point.

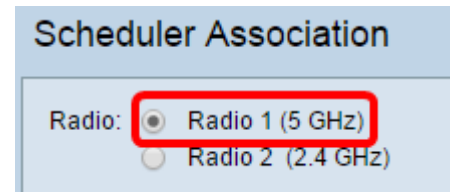

Hinweis: Die verfügbaren Optionen können je nach WAP variieren. In diesem Beispiel wird Radio 1 (5 GHz) ausgewählt.

<span id="page-1-0"></span>Schritt 3: Wählen Sie aus der Dropdown-Liste "Profilname" neben der Netzwerkschnittstelle das Profil aus, das einer Schnittstelle zugeordnet werden soll.

Hinweis: Die VAP 0-Schnittstelle ist die physische Funkschnittstelle des Geräts. Daher kann der Schnittstelle kein Profil zugeordnet werden.

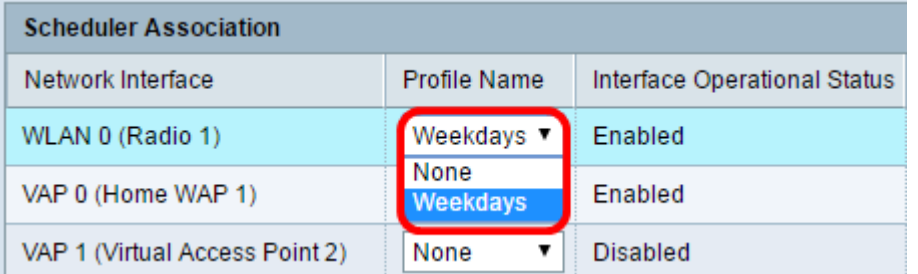

Die maximale Anzahl von VAPs kann je nach dem verwendeten WAP variieren. Die Anzahl der verfügbaren VAPs pro Modell ist wie folgt:

- WAP500-Serie (WAP551, WAP561, WAP571, WAP571E) 16 VAPs
- WAP der Serie 300 (WAP321, WAP351, WAP361, WAP371) 8 VAPs
- Serie WAP100 (WAP121, WAP131, WAP150) 4 VAPS

Schritt 4: Klicken Sie auf Speichern. Die Änderungen, die im Funk oder VAP vorgenommen werden, werden automatisch in den aktuellen Konfigurations- und Startkonfigurationsdateien

#### gespeichert.

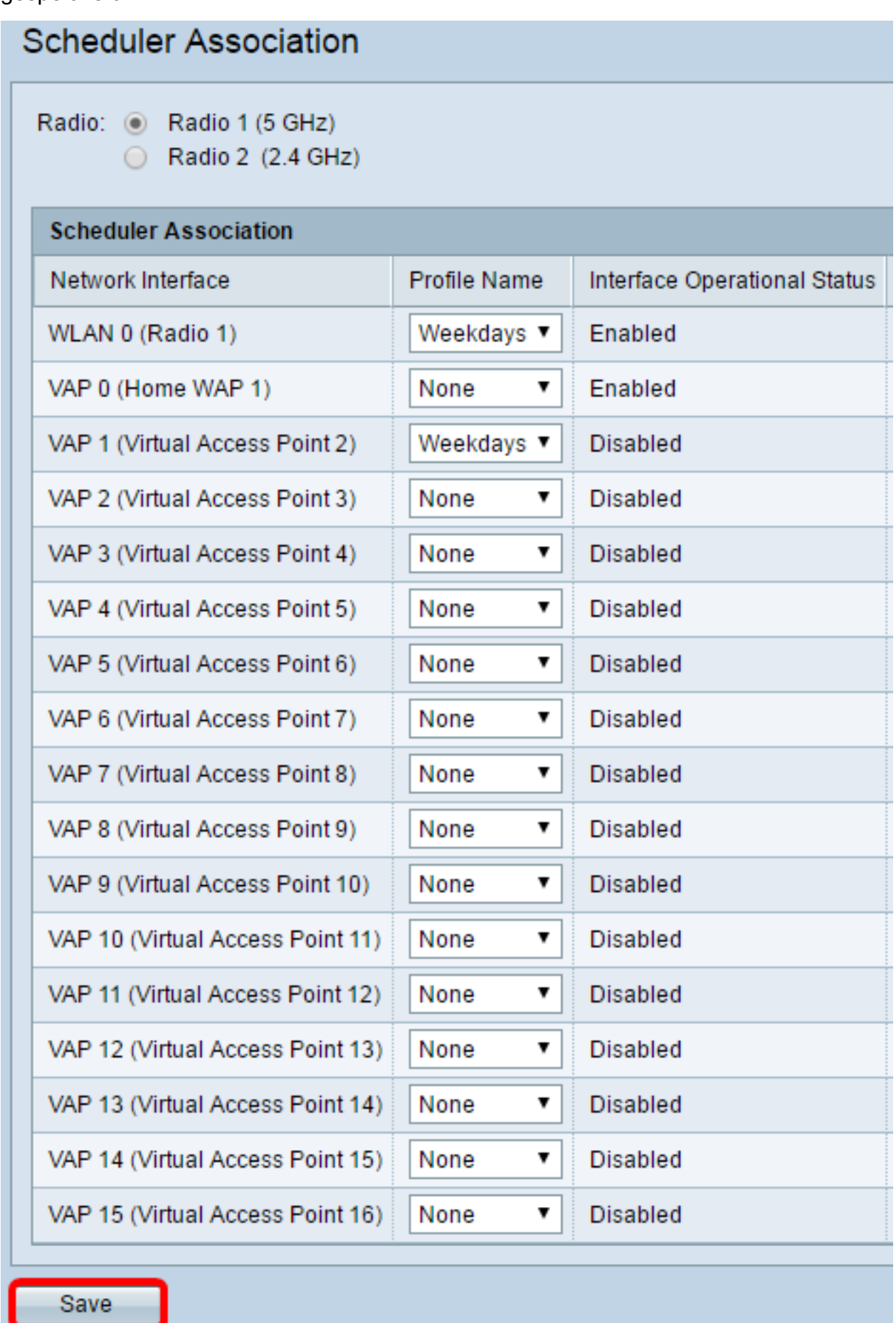

Schritt 5: (Optional) Wenn Sie aufgefordert werden, die Wireless-Einstellungen zu aktualisieren und die Verbindung möglicherweise getrennt zu werden, klicken Sie auf OK.

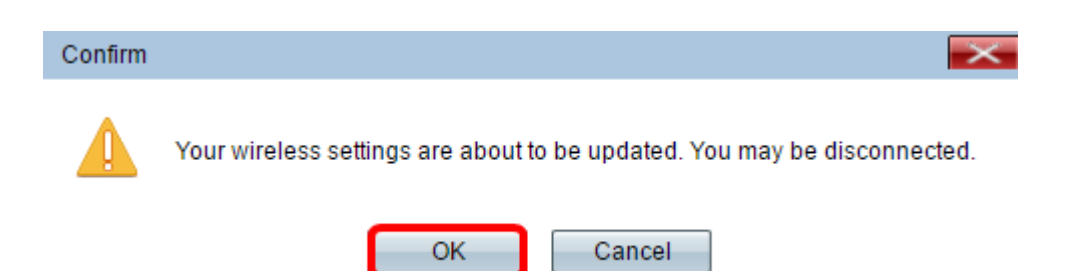

Hinweis: Nur ein Scheduler-Profil kann der WLAN-Schnittstelle oder jedem VAP zugeordnet werden. Mehrere VAPs können mit einem einzelnen Scheduler-Profil arbeiten.

Sie sollten jetzt ein Scheduler-Profil auf einer WLAN- oder VAP-Schnittstelle Ihres WAP zuweisen.